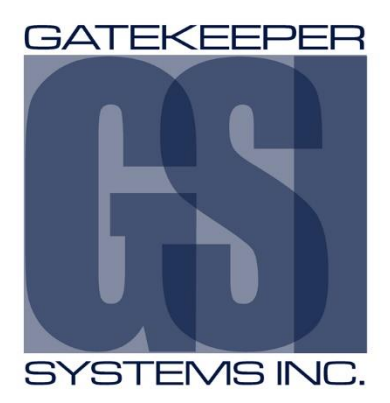

# S31IP Camera Firmware Upgrade Procedure

# TABLE OF CONTENTS.

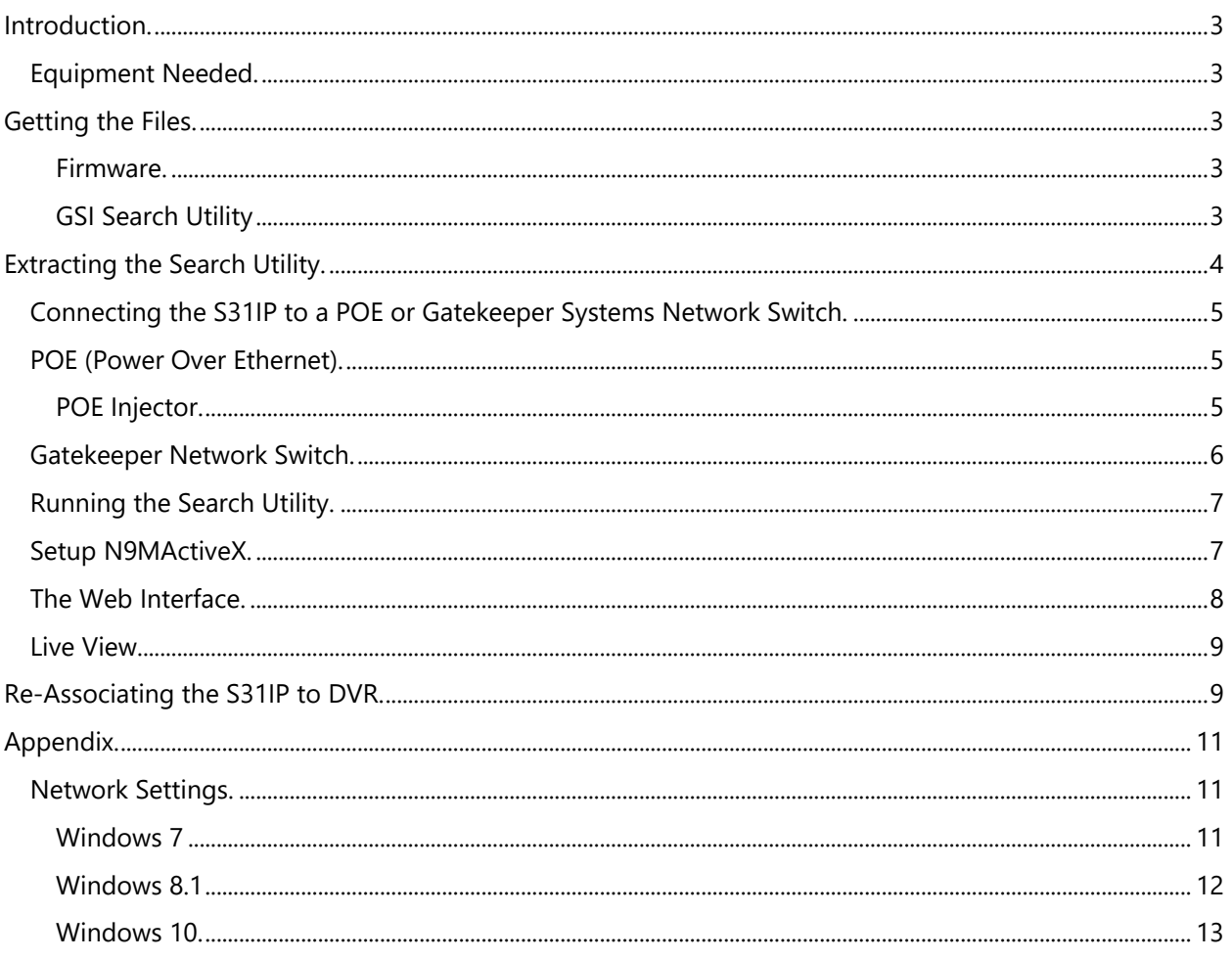

### <span id="page-2-0"></span>**Introduction.**

This firmware release for a Gatekeeper Systems S31IP camera is specifically for the correction of an Audio issue. The following document will describe the procedure.

**It is essential that only Firmware Approved and Supplied by Gatekeeper Systems for the S31IP is used on the S31IP Camera. Firmware applied for any other product will cause device failure and this will void the warranty. S31IP firmware is a free download from the Gatekeeper Systems Website.**

- To perform the firmware upgrade a 12V POE (Power Over Ethernet) injector or a Gatekeeper Systems Network Switch will be required. The POE will provide the required voltage for the S31IP so that it can power up.
- Currently only Microsoft Internet Explorer is supported for the firmware update process.

## <span id="page-2-1"></span>**Equipment Needed.**

- A 12V POE (power over ethernet) adapter, or, Gatekeeper Systems Network Switch with a Powered Gatekeeper Systems Hybrid DVR.
- 2 X CAT5 Cables.
- A PC running Windows 7; windows 8.1 or Windows 10
- A S31IP Camera
- Firmware Update File
- GSI Search Device Utility File.

## <span id="page-2-2"></span>**Getting the Files.**

#### <span id="page-2-3"></span>**Firmware.**

The Firmware Upgrade file is specific to the SP31IP and must obtained from Gatekeeper Systems Website. Log in to your Gatekeeper Systems account and go to Support  $\rightarrow$  Downloads  $\rightarrow$  Cameras  $\rightarrow$  SP31IP and download the firmware file, STM\_712C1\_VA\_FMWARE\_T2016021501.

Save this file on to the PC on which the firmware upgrade will be done. Make a note of the file location as this firmware file will be required for the upgrade from within the Web Interface.

#### <span id="page-2-4"></span>**GSI Search Utility**

Gatekeeper systems provides a search utility with which to discover the S31IP Camera. This utility is available as a free download from Gatekeeper Systems Website. Log in to your Gatekeeper Systems account and go to Support  $\rightarrow$  Downloads  $\rightarrow$  Cameras  $\rightarrow$  SP31IP and download GSI SearchDevice.zip

# <span id="page-3-0"></span>**Extracting the Search Utility.**

The S31IP Camera has a default IP address of **192.168.1.100.** You must change your network adapter settings on your PC to be able to communicate with the S31IP.

For instructions on how to change your network adapter settings, please see the Appendix.

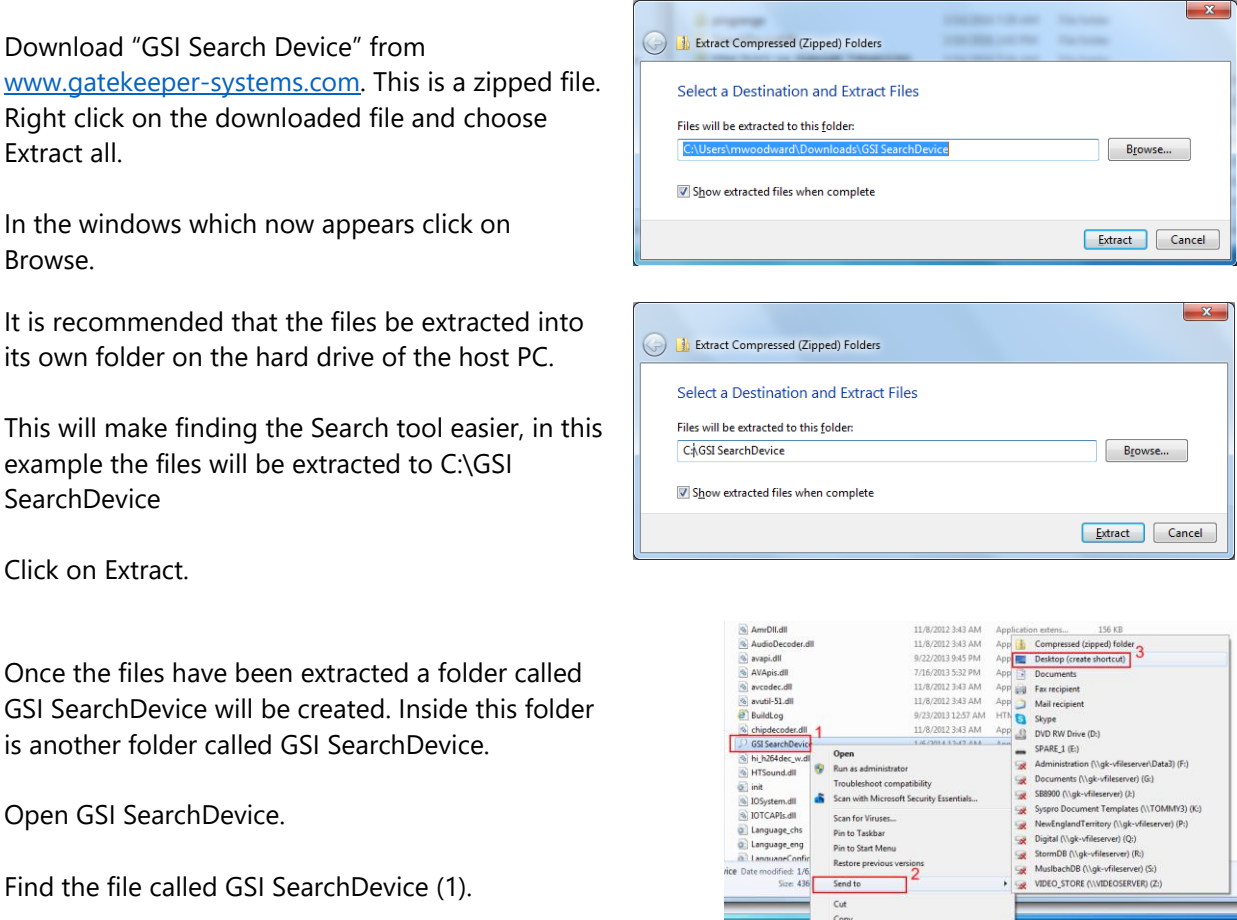

Single right click on this file, a menu will appear.

Move the mouse to Send To (2) and another menu will appear. From this menu select, Desktop (create shortcut) (3). A shortcut icon will now be placed upon your desktop.

Create sho<br>Delete<br>Rename Properti

### <span id="page-4-0"></span>**Connecting the S31IP to a POE or Gatekeeper Systems Network Switch.**

The S31IP Camera requires 12V for operation. To apply the firmware upgrade there are two basic methods with which to get 12V power to the S31IP Camera;

- 1. A POE (Power Over Ethernet) Adapter;
- 2. A Gatekeeper Systems 4 Port Network Switch with Powered up Gatekeeper Systems Hybrid DVR.

Typical high-level wiring for both of these scenarios are shown.

### <span id="page-4-1"></span>**POE (Power Over Ethernet).**

#### <span id="page-4-2"></span>**POE Injector.**

If you do not have a POE adapter please contact Gatekeeper Support on 1-888-666-4833

**Please Note: Only a 12V source must be used in conjunction with the S31IP Camera.**

**The S31IP utilizes POE (Power over Ethernet) and as such requires a power source. For setup when using a PC a POE injector or a Gatekeeper Network Switch with a powered up Gatekeeper Systems Hybrid DVR will be required. Do not use a POE injector that provides greater than 12V.**

A typical POE with have a Power In and Two CAT 5 connections out. It is essential to ensure that the correct CAT 5 output goes to the correct device.

The POE should come with markings indicating which CAT 5 connection carries Data and Power (POE to camera) and which CAT 5 carries just Data (output to PC.)

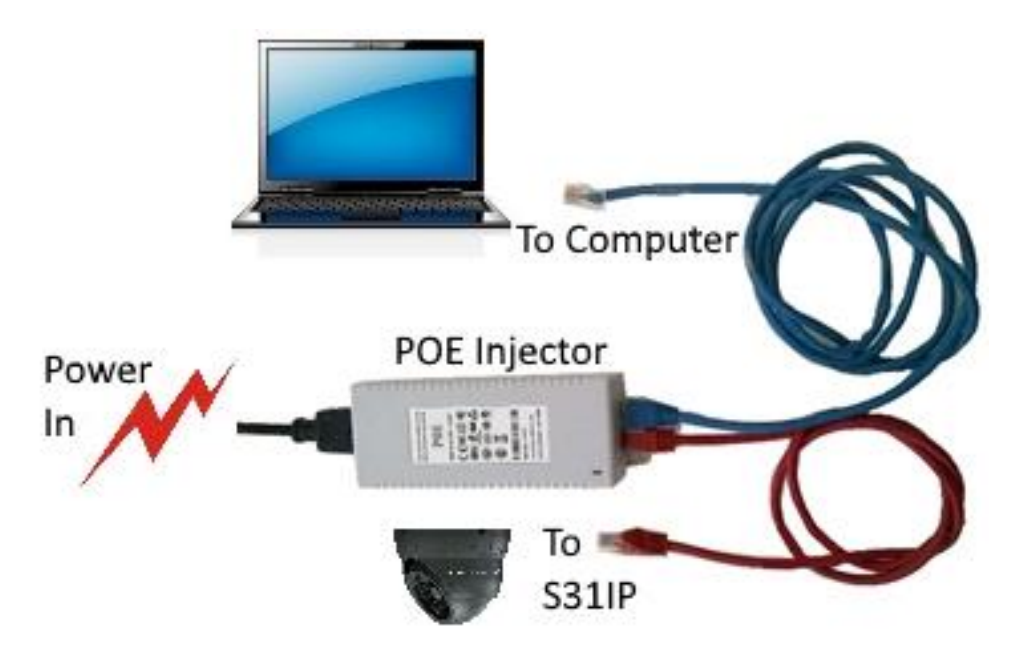

## <span id="page-5-0"></span>**Gatekeeper Network Switch.**

If you possess a Gatekeeper 4 port Networking Switch this can be used as a POE. If you have a 304SD1 please call Gatekeeper Technical support for more information.

**DVR** 

**ALIX** 

The front of the Gatekeeper Systems 4 Port Camera Switch has a RJ45 connection using a CAT5 cable. Connect the DVR port to the RJ45 connection on the host PC.

The Rear of the Gatekeeper Systems Network Switch features Four RJ45 connections. Connect one end of a CAT5 cable into CAM1 and connect

the other end to the S31IP Camera.

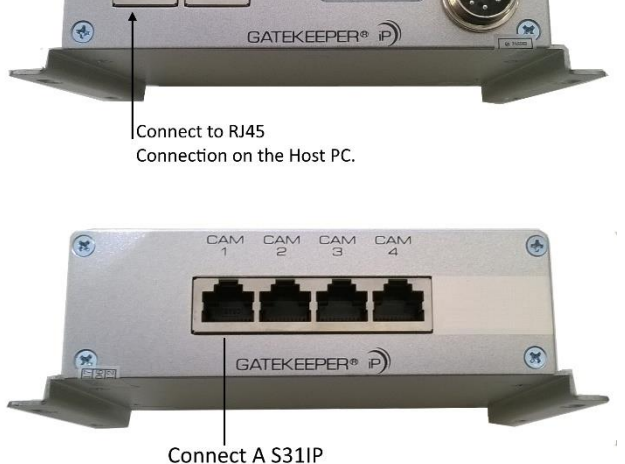

4 PORT CAMERA SWITCH

ö

**DCB-36\** 

Camera to CAM1

To use the Gatekeeper Systems Network Switch ensure that the Hybrid DVR it is currently connected to is powered up. Connect the DVR port on the front of the switch to the LAN connection on your PC. Connect the S31IP Camera to CAM1 on the rear of the network switch. The S31IP will take around 30 seconds to full power up.

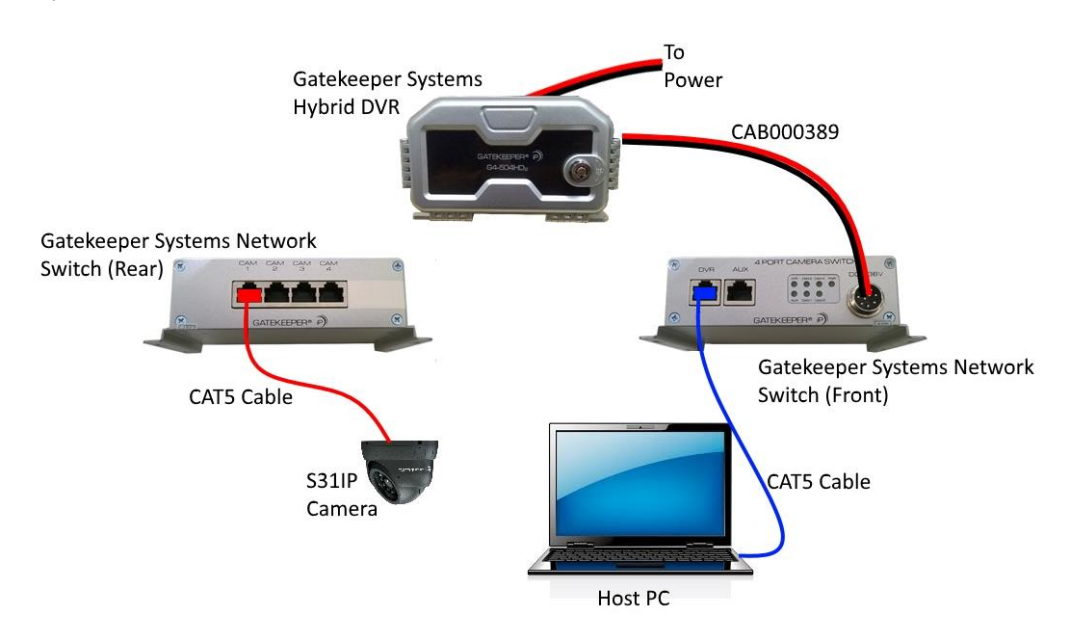

# <span id="page-6-0"></span>**Running the Search Utility.**

Windows Security Alert Allow the S31IP Camera to fully power up.  $\bigoplus$ Windows Firewall has blocked some features of this program Double click on the GSI SearchDevice shortcut on the Windows Firewall has blocked some features of TODO: <File Specification > on all public, private<br>and domain networks. networks.<br>Digital Mame: desktop of the PC. TODO: <File Specification > Publisher: TODO: <Company Name> Path: C:\searchdevicemfc\searchdevicemfc(1)\searchdevice.exe A warning window will appear. Allow TODO: <File Specification > to communicate on these networks: Domain networks, such as a workplace network T Private networks, such as my home or work network Select all options to allow the software to Public networks, such as those in airports and coffee shops (not recommended<br>because these networks often have little or no security) communicate. What are the risks of allowing a program through a firewall? Click Allow access. **Allow access** Cancel

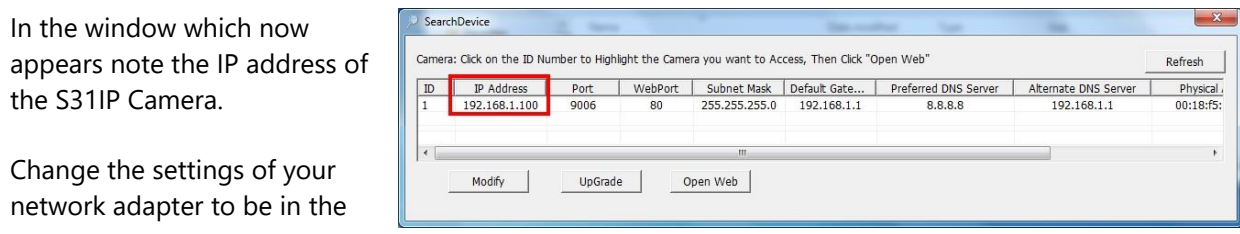

same range as that of the discovered camera.

See the section Network Settings in the Appendix for assistance on how to do this.

# <span id="page-6-1"></span>**Setup N9MActiveX.**

#### **The installation of N9MactiveX will require Administrator permissions.**

On the very first occasion that Open Web button is clicked, a notification shield will appear on the taskbar. Click on this shield and Click yes to allow the installation of the N9MactiveX.

 $\Box$ Setup - N9MActiveX **Ready to Install** Setup is now ready to begin installing N9MActiveX on your computer. Click Install to continue with the installation. Install Cancel

Follow the onscreen instructions. Depending upon

your security settings a warning message may appear at the bottom of Internet Explorer asking if you wish to allow the N9MactiveX control to run. Click Always allow.

If this is the first time the S31IP Camera has been accessed a User screen will appear. The default Username is admin and there is no password.

# <span id="page-7-0"></span>**The Web Interface.**

Should the N9MactiveX setup program request to be installed every time the web interface is launched a specific command must be run. To run this command press the Windows key on the keyboard (towards bottom left) and press the letter R at the same time. This will bring up a run window. Enter CMD and press enter, a command line window will appear, type the following command exactly as shown and then press enter:

#### **regsvr32 /s "c:\program files (x86)\N9MactiveX\RMN9M\_DVR.ocx"**

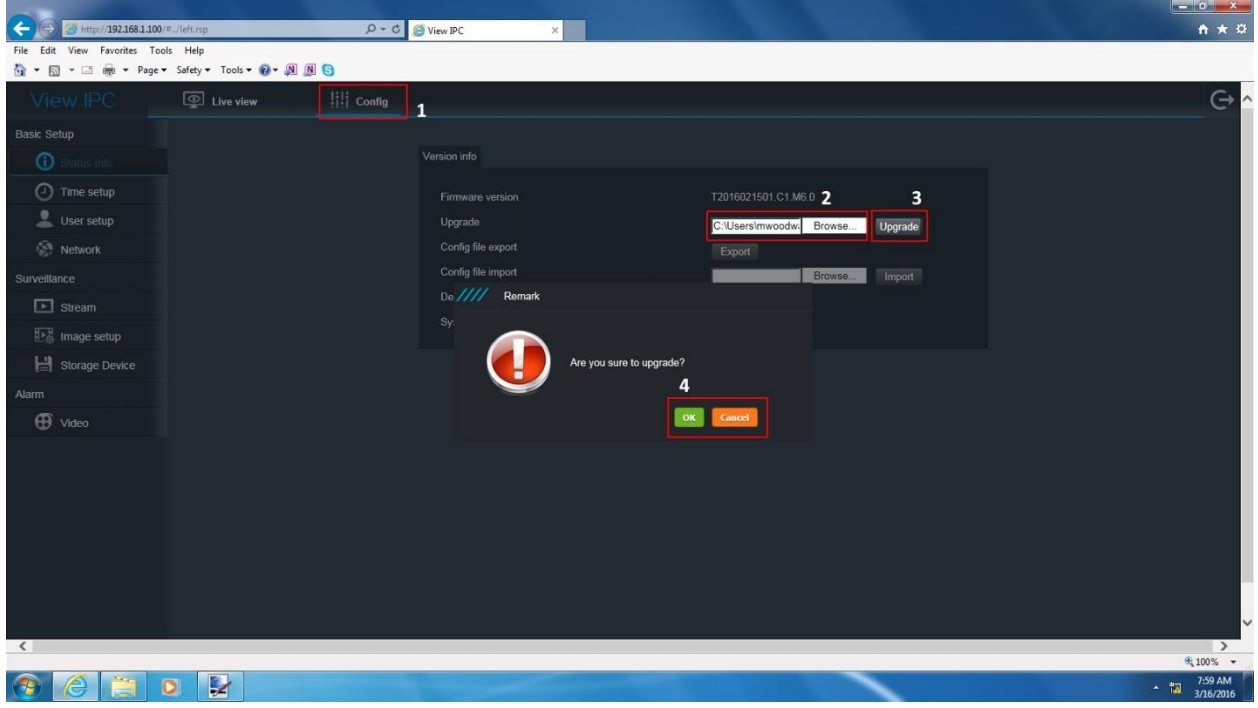

This command will manually register the required ActiveX control.

Once in the Web Interface click on the Config Tab (1).

Browse to the Firmware upgrade file as downloaded from the Gatekeeper Systems web site (2) and select the file.

Click on Upgrade (3).

A message dialog box will appear (4) click on OK.

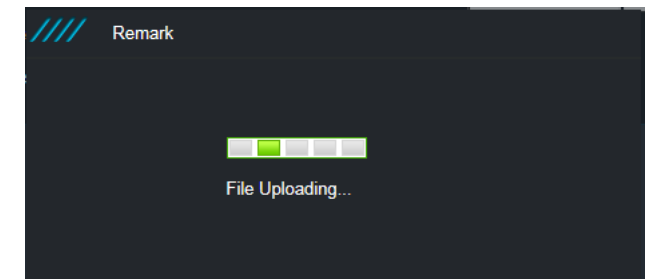

Once the upgrade begins a status dialog box will appear.

The Firmware upgrade will take up to Five minutes and it is essential that power to the S31IP Camera not be interrupted. Once the upgrade has completed you will be taken straight to Live View

## <span id="page-8-0"></span>**Live View.**

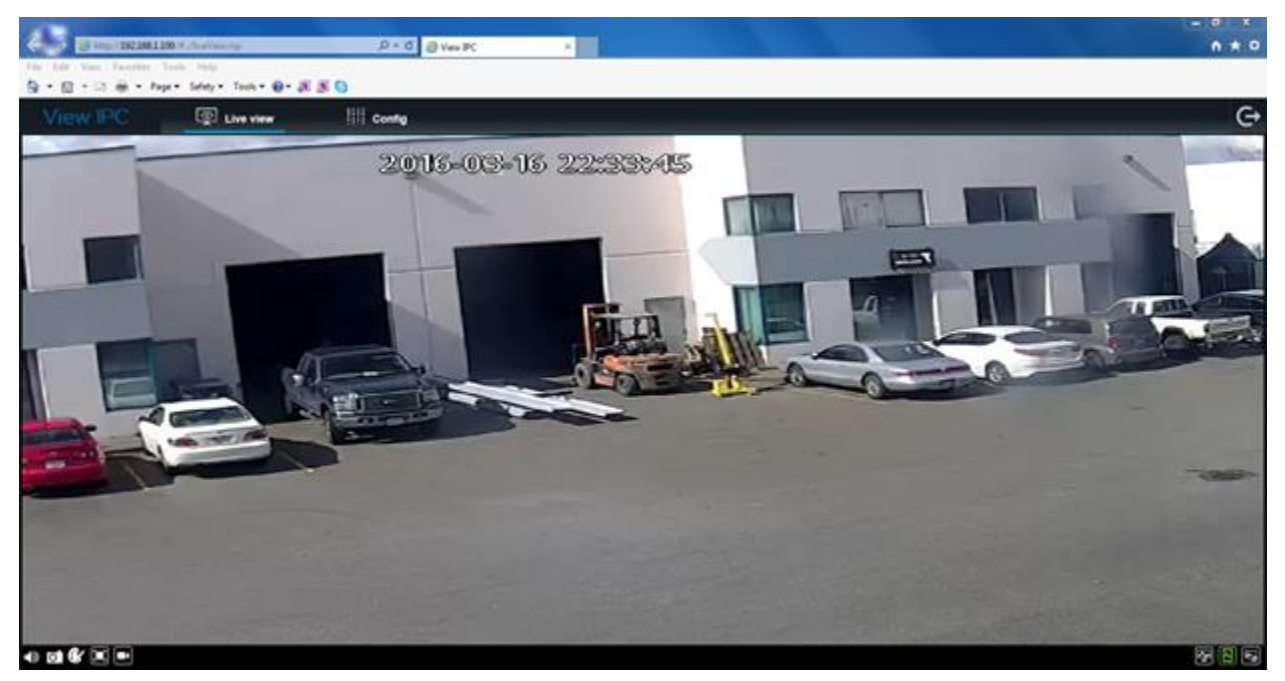

# <span id="page-8-1"></span>**Re-Associating the S31IP to DVR.**

The steps show here provide a quick guide to adding an IP Camera to a Gatekeeper Systems Hybrid DVR manually. Please refer to your specific models user guide for a more detailed process. The User guide is a free download from [www.gatekeeper-systems.com](http://www.gatekeeper-systems.com/)

**Navigate to: Main Menu → Setup →** Surveillance  $\rightarrow$  IPC Setup.

Enable the channel that you wish to set up the new IP Camera on, by selecting the checkbox next to the channel number.

Take note of the IP addresses of the IP Cameras which are currently configured in the system.

Click on the "Search For Camera" Icon.

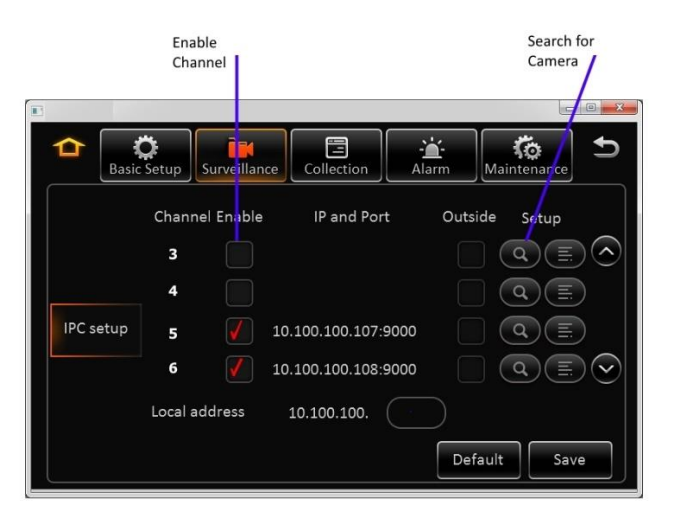

In the window which now appears if the S31IP does not appear immediately, click on the refresh button. There may be a need to press the Refresh button 2 or 3 times after the firmware update for the system to recognise the S31IP Camera.

The system will display all the IP Cameras discovered. Dependent up on how many IP Cameras are connected to the system a list will be displayed.

Find the S31IP just added and place a check mark in the "Select Camera" box.

The S31IP will now be associated with the selected channel.

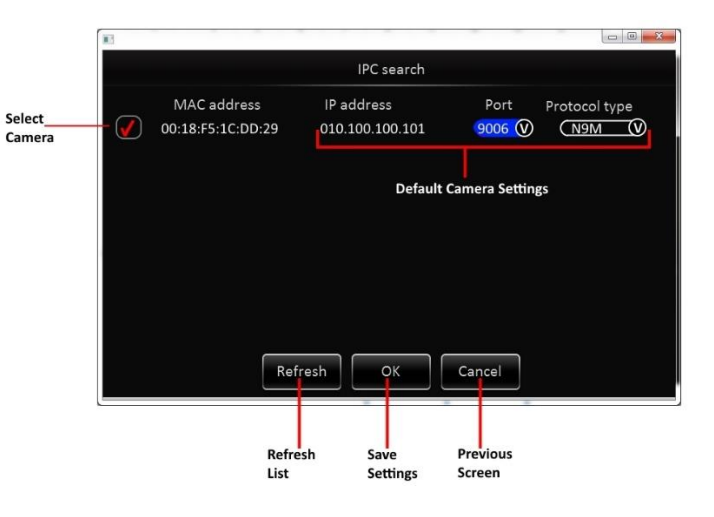

# <span id="page-10-0"></span>**Appendix.**

### <span id="page-10-1"></span>**Network Settings.**

Once GSI SearchDevice has been run and a S31IP Camera has been detected the network adapter on the host PC must be changed to be on the same network as the S31IP Camera. Instructions for changing Windows 7; Windows 8.1 and Windows 10 are included. It is recommended that the current settings for the network adapter are noted down so that the host PC can be re-set to its original values after the S31IP Camera has been updated.

#### <span id="page-10-2"></span>**Windows 7**

Open Network Connections by clicking the Start button  $\bullet$ , and then clicking Control Panel. In the search box, type adapter, and then, under Network and Sharing Center, click View network connections.

Right-click the connection that you want to change, and then click Properties.

 $\blacksquare$  If you're prompted for an administrator password or confirmation, type the password or provide confirmation.

Click the Networking tab.

Under "This connection uses the following items" highlight Internet Protocol Version 4 (TCP/IPv4) and then click Properties.

The Network Connection Properties dialog box will now appear

To specify an IP address, click Use the following IP address. connected to a Gatekeeper Systems Hybrid DVR use the following settings:

IP address: 192.168.1.25 Subnet mask: 255.255.255.0

There is no need to change any other settings in this window. Click OK.

You will now be on the same network as the S31IP Camera and will be able to perform the firmware upgrade.

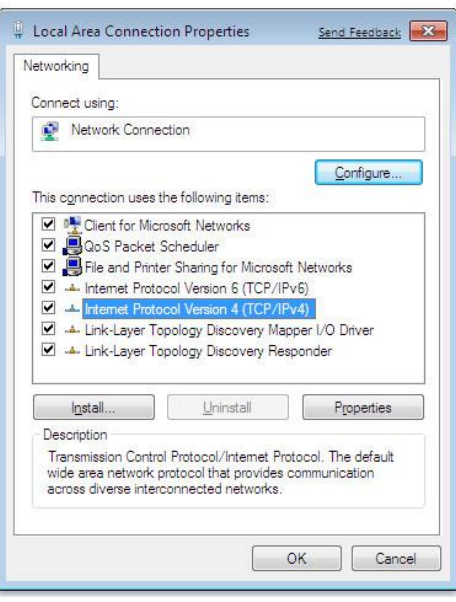

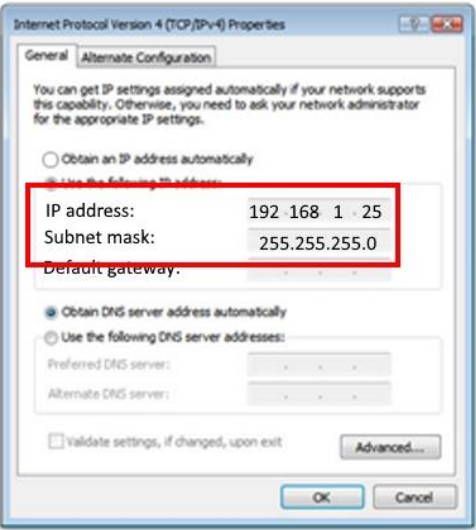

### <span id="page-11-0"></span>**Windows 8.1**

With regards to Windows 8.1, to change the Network Adapter settings click on the Windows Icon bottom left of the Task Bar.

Select Search and use the Drop Down Menu and select Settings.

Type in Adapter.

In the results which are shown select "View network connections"

In the window which now appears single right click on the LAN connection you require and select Properties.

**If you're prompted for an administrator password or** confirmation, type the password or provide confirmation.

In the window which now appears click on Internet Protocol 4 (TCP/IPv4).

Next click on Properties.

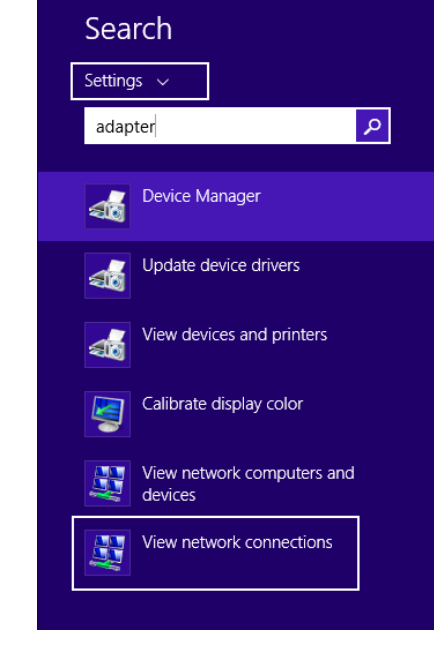

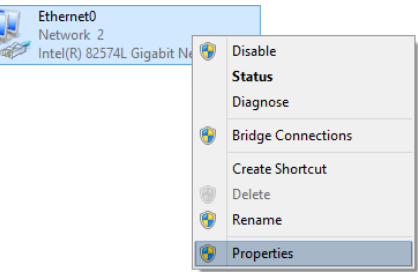

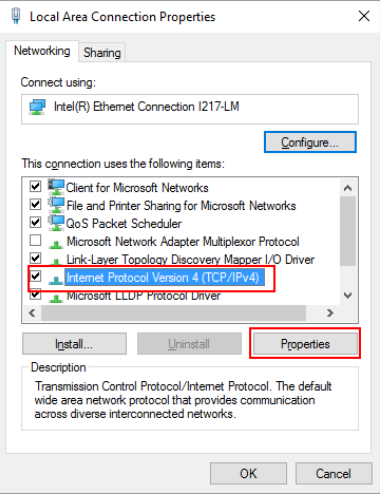

To specify an IP address, click "Use the following IP address". Enter the following settings:

IP address: 192.168.1.25 Subnet mask: 255.255.255.0

There is no need to change any other settings in this window. Click OK.

You will now be on the same network as the S31IP Camera and will be able to perform the firmware upgrade.

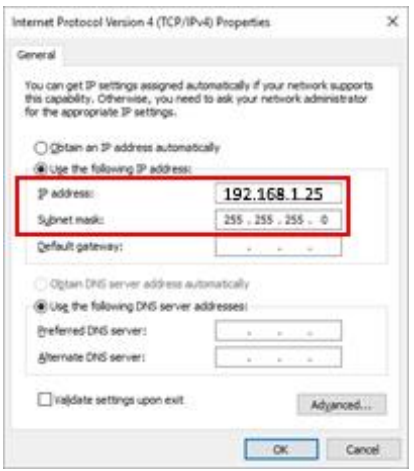

#### <span id="page-12-0"></span>**Windows 10.**

Click the Task Bar

Click the Start Icon then click Settings

Select Network and Sharing Center. Click on Ethernet.

In the right hand window which now appears click on "Change Adapter Options".

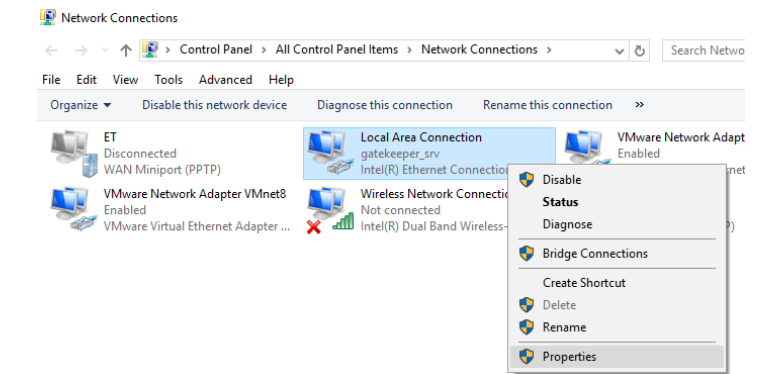

In the window which now appears single right click on the required Local Area Connection. In the pop up window which appears select Properties.

 $\bullet$  If you are prompted for and administrator password or confirmation, type the password or provide confirmation.

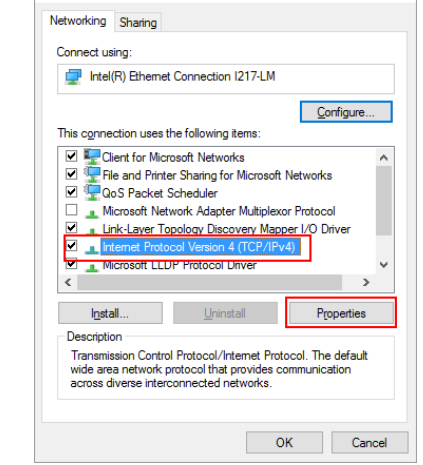

| | Local Area Connection Properties

In the windows which now appears, click on Internet Protocol 4 (TCP/IPv4)

Next click on properties.

 $\times$ 

To specify an IP address, click "Use the following IP address". Enter the following settings:

IP address: 192.168.1.25 Subnet mask: 255.255.255.0

.

There is no need to change any other settings in this window. Click OK.

You will now be on the same network as the S31IP Camera and will be able to perform the firmware upgrade

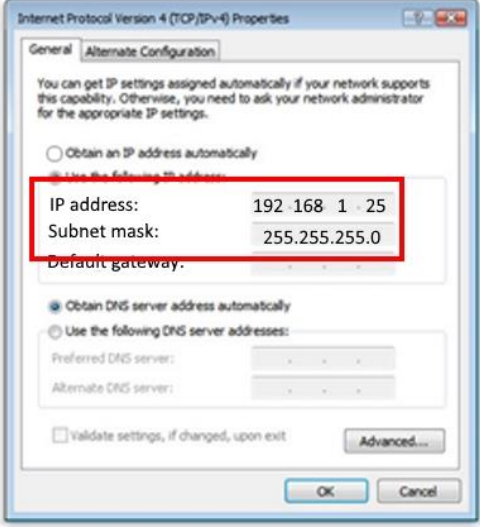